## Windows10 へインストールする場合の注意点 補 足

- ネットワークドライブの割り当て (LAN環境にインストールする場合) ※当作業は手順に従い、必ず管理者から割当してください。 Windows10 ではレッツ工事台帳のインストール時、管理者とログインしているユーザー両方に対してネット ワークドライブの割り当てをする必要があります。 下記手順により「ネットワークドライブの割り当て」を行なってください。
- ① [すべてのアプリ]→ [Windows システムツール]→ [コマンドプロンプト]を右クリックし、 [管理者と して実行]をクリックします。
- 30 Windows システム ツール 東京 **PC** УĘ. Windows Defender エクスプローラー コマンドプロンプト ■ スタート画面にピン留めする タスク バーにピン留めする コントロール パネル 四日 管理者として実行 . ← 戻る ファイルの場所を開く
- ② 「管理者:コマンドプロンプト」が表示されたら、 「net use s:  $\mathbf{W}$  + - バー名 + lets.nt」と入力し、 Enterを押します。

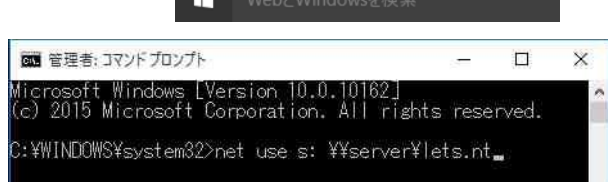

- ③ [すべてのアプリ]をもう一度開き、ログインしているユーザーで[コマンドプロンプト]を実行します。
- 4 2と同様に、「net use s: ¥¥ + バー名 ¥lets.nt」と入力し、Enterを押します。
- ⑤ [コンピュータ]を開き、ネットワークドライブがあることを確認します。
- ⑥ 本マニュアルP.7「インストール作業手順」に沿ってインストールを進めてください。

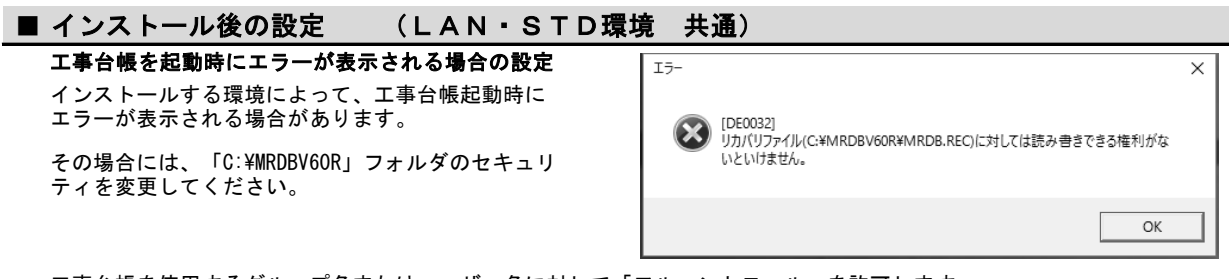

工事台帳を使用するグループ名またはユーザー名に対して「フルコントロール」を許可します。

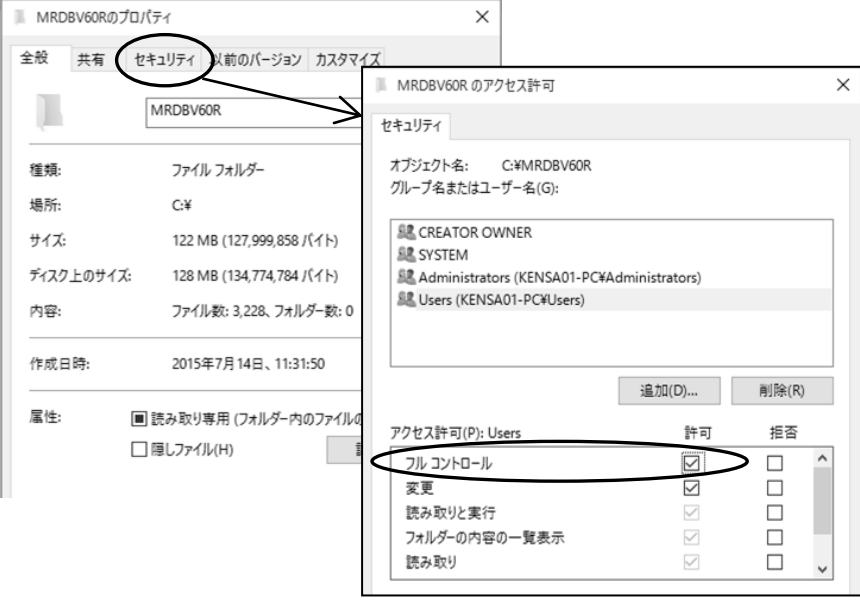